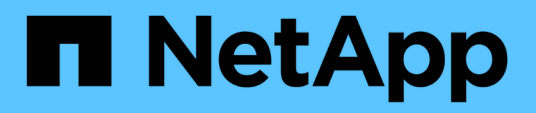

## **Description of user access windows and dialog boxes**

Active IQ Unified Manager 9.9

NetApp April 05, 2024

This PDF was generated from https://docs.netapp.com/us-en/active-iq-unified-manager-99/onlinehelp/reference-management-users-page-um.html on April 05, 2024. Always check docs.netapp.com for the latest.

# **Table of Contents**

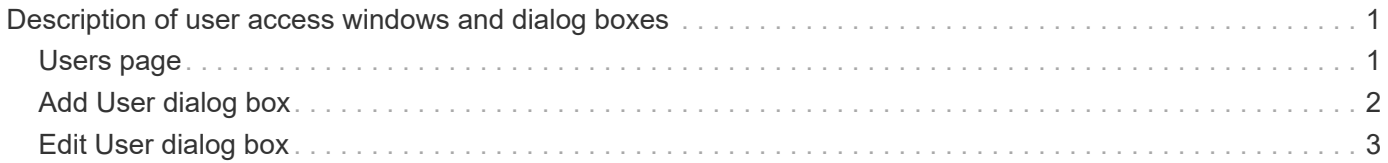

# <span id="page-2-0"></span>**Description of user access windows and dialog boxes**

Based on the RBAC settings, you can add users from the Users page and assign appropriate roles to those users to access and monitor your clusters.

## <span id="page-2-1"></span>**Users page**

The Users page displays a list of your users and groups, and provides information such as the name, type of user, and email address. You can also use this page to perform tasks such as adding, editing, deleting, and testing users.

### **Command buttons**

The command buttons enable you to perform the following tasks for selected users:

• **Add**

Displays the Add User dialog box, which enables you to add a local user, a remote user, a remote group, or a database user.

You can add remote users or groups only if your authentication server is enabled and configured.

• **Edit**

Displays the Edit User dialog box, which enables you to edit the settings for the selected user.

• **Delete**

Deletes the selected users from the management server database.

• **Test**

Enables you to validate whether a remote user or group is present in the authentication server.

You can perform this task only if your authentication server is enabled and configured.

#### **List view**

The List view displays, in tabular format, information about the users that are created. You can use the column filters to customize the data that is displayed.

#### • **Name**

Displays the name of the user or group.

• **Type**

Displays the type of user: Local User, Remote User, Remote Group, Database User, or Maintenance User.

• **Email**

Displays the email address of the user.

• **Role**

Displays the type of role that is assigned to the user: Operator, Storage Administrator, Application Administrator, Integration Schema, or Report Schema.

## <span id="page-3-0"></span>**Add User dialog box**

You can create local users or database users, or add remote users or remote groups, and assign roles so that these users can manage storage objects and data using Unified Manager.

You can add a user by completing the following fields:

#### • **Type**

Enables you to specify the type of user you want to create.

#### • **Name**

Enables you to specify a user name that a user can use to log in to Unified Manager.

• **Password**

Enables you to specify a password for the specified user name. This field is displayed only when you are adding a local user or a database user.

• **Confirm Password**

Enables you to reenter your password to ensure the accuracy of what you entered in the Password field. This field is displayed only when you are adding a local user or a database user.

• **Email**

Enables you to specify an email address for the user; the email address specified must be unique to the user name. This field is displayed only when you are adding a remote user or a local user.

• **Role**

Enables you to assign a role to the user and defines the scope of activities that the user can perform. The role can be Application Administrator, Storage Administrator, Operator, Integration Schema, or Report Schema.

### **Command buttons**

The command buttons enable you to perform the following tasks:

• **Add**

Adds the user and closes the Add User dialog box.

• **Cancel**

Cancels the changes and closes the Add User dialog box.

## <span id="page-4-0"></span>**Edit User dialog box**

The Edit User dialog box enables you to edit only certain settings, depending on the selected user.

### **Details**

The Details area enables you to edit the following information about a selected user:

#### • **Type**

This field cannot be edited.

• **Name**

This field cannot be edited.

#### • **Password**

Enables you to edit the password when the selected user is a database user.

• **Confirm Password**

Enables you to edit the confirmed password when the selected user is a database user.

• **Email**

Enables you to edit the email address of the selected user. This field can be edited when the selected user is a local user, LDAP user, or maintenance user.

• **Role**

Enables you to edit the role that is assigned to the user. This field can be edited when the selected user is a local user, remote user, or remote group.

### **Command buttons**

The command buttons enable you to perform the following tasks:

• **Save**

Saves the changes and closes the Edit User dialog box.

• **Cancel**

Cancels the changes and closes the Edit User dialog box.

#### **Copyright information**

Copyright © 2024 NetApp, Inc. All Rights Reserved. Printed in the U.S. No part of this document covered by copyright may be reproduced in any form or by any means—graphic, electronic, or mechanical, including photocopying, recording, taping, or storage in an electronic retrieval system—without prior written permission of the copyright owner.

Software derived from copyrighted NetApp material is subject to the following license and disclaimer:

THIS SOFTWARE IS PROVIDED BY NETAPP "AS IS" AND WITHOUT ANY EXPRESS OR IMPLIED WARRANTIES, INCLUDING, BUT NOT LIMITED TO, THE IMPLIED WARRANTIES OF MERCHANTABILITY AND FITNESS FOR A PARTICULAR PURPOSE, WHICH ARE HEREBY DISCLAIMED. IN NO EVENT SHALL NETAPP BE LIABLE FOR ANY DIRECT, INDIRECT, INCIDENTAL, SPECIAL, EXEMPLARY, OR CONSEQUENTIAL DAMAGES (INCLUDING, BUT NOT LIMITED TO, PROCUREMENT OF SUBSTITUTE GOODS OR SERVICES; LOSS OF USE, DATA, OR PROFITS; OR BUSINESS INTERRUPTION) HOWEVER CAUSED AND ON ANY THEORY OF LIABILITY, WHETHER IN CONTRACT, STRICT LIABILITY, OR TORT (INCLUDING NEGLIGENCE OR OTHERWISE) ARISING IN ANY WAY OUT OF THE USE OF THIS SOFTWARE, EVEN IF ADVISED OF THE POSSIBILITY OF SUCH DAMAGE.

NetApp reserves the right to change any products described herein at any time, and without notice. NetApp assumes no responsibility or liability arising from the use of products described herein, except as expressly agreed to in writing by NetApp. The use or purchase of this product does not convey a license under any patent rights, trademark rights, or any other intellectual property rights of NetApp.

The product described in this manual may be protected by one or more U.S. patents, foreign patents, or pending applications.

LIMITED RIGHTS LEGEND: Use, duplication, or disclosure by the government is subject to restrictions as set forth in subparagraph (b)(3) of the Rights in Technical Data -Noncommercial Items at DFARS 252.227-7013 (FEB 2014) and FAR 52.227-19 (DEC 2007).

Data contained herein pertains to a commercial product and/or commercial service (as defined in FAR 2.101) and is proprietary to NetApp, Inc. All NetApp technical data and computer software provided under this Agreement is commercial in nature and developed solely at private expense. The U.S. Government has a nonexclusive, non-transferrable, nonsublicensable, worldwide, limited irrevocable license to use the Data only in connection with and in support of the U.S. Government contract under which the Data was delivered. Except as provided herein, the Data may not be used, disclosed, reproduced, modified, performed, or displayed without the prior written approval of NetApp, Inc. United States Government license rights for the Department of Defense are limited to those rights identified in DFARS clause 252.227-7015(b) (FEB 2014).

#### **Trademark information**

NETAPP, the NETAPP logo, and the marks listed at<http://www.netapp.com/TM>are trademarks of NetApp, Inc. Other company and product names may be trademarks of their respective owners.